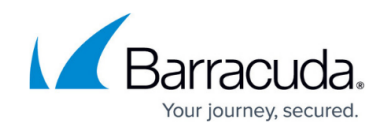

# **How to Configure System Slack Notifications**

#### <https://campus.barracuda.com/doc/96026591/>

Sending notifications to persons as an alternative to emails has become a common means of message delivery. On the CloudGen Firewall, you can configure events of a certain class to be delivered to persons that have subscribed to receive such messages.

#### **Before You Begin**

- You must have a working and active Slack channel.
- Note that the maximum length for a Slack channel name is 21 characters.

### **Step 1. Configure System Slack Notifications**

- 1. Go to **CONFIGURATION > Configuration Tree > Box > Administrative Settings** .
- 2. Click **Lock**.
- 3. In the left menu, select **Notifications** .
- 4. In the **System Slack Notification** section, enter the following information:
	- 1. **Incoming Webhook URL** Enter the global incoming webhook of your Slack workspace.
	- 2. **Channel** Enter the name of the Slack channel to post. Start with '#'.

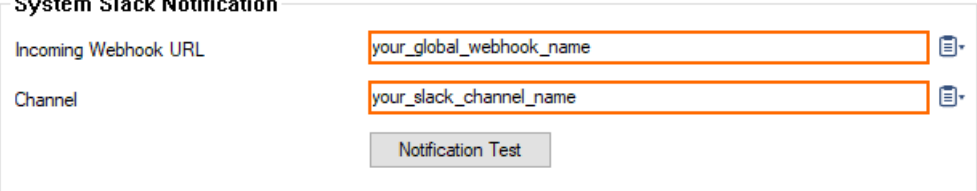

- 5. Open your Slack application and log into your related channel.
- 6. If you want to test whether notifications are sent correctly, click **Notification Test**.
	- 1. Check your Slack channel. If the notification message has been sent successfully, you will see a message with the following attributes:
		- 1. **Title** Test.
		- 2. **Text** Testing the Notification.
- 7. Click **Send Changes**.
- 8. Click **Activate**.

### **Step 2. Attach a Notification Class**

- 1. On a CC-managed firewall, go to **CONFIGURATION > Configuration Tree > Multi Range >** *your range* **>** *your cluster* **> Boxes >** *your Box* **> Infrastructure Services > Eventing**.
- 2. On a stand-alone firewall, go to **CONFIGURATION > Configuration Tree > Box > Infrastructure Services > Eventing**.

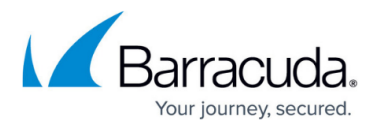

- 3. Click the tab **Notification**.
- 4. Double-click the line of a certain notification class you want to have forwarded to a Slack channel, e.g., notification 1.

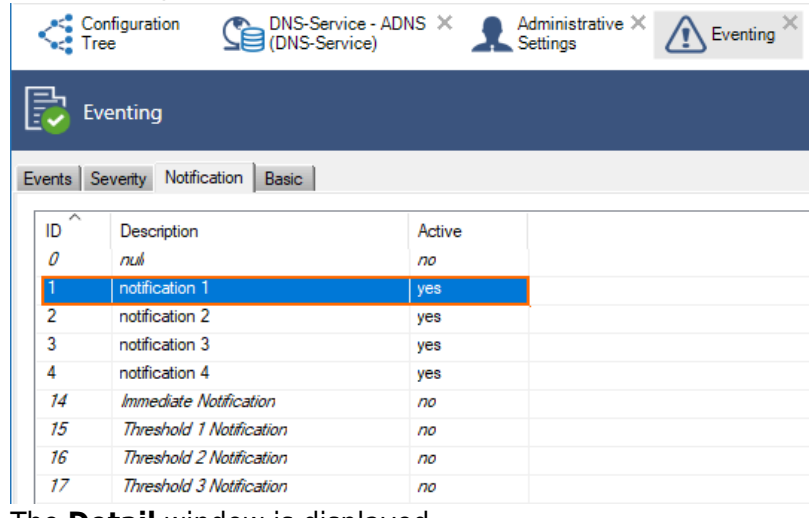

- 5. The **Detail** window is displayed.
- 6. Click the tab **Server Action**.
- 7. For **Type**, activate **Slack Notification**.
- 8. For **Slack Channel**, enter the Slack channel name.
- 9. For **Incoming Webhook URL**, enter the global Slack webhook.

## Barracuda CloudGen Firewall

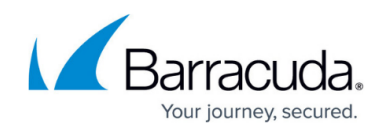

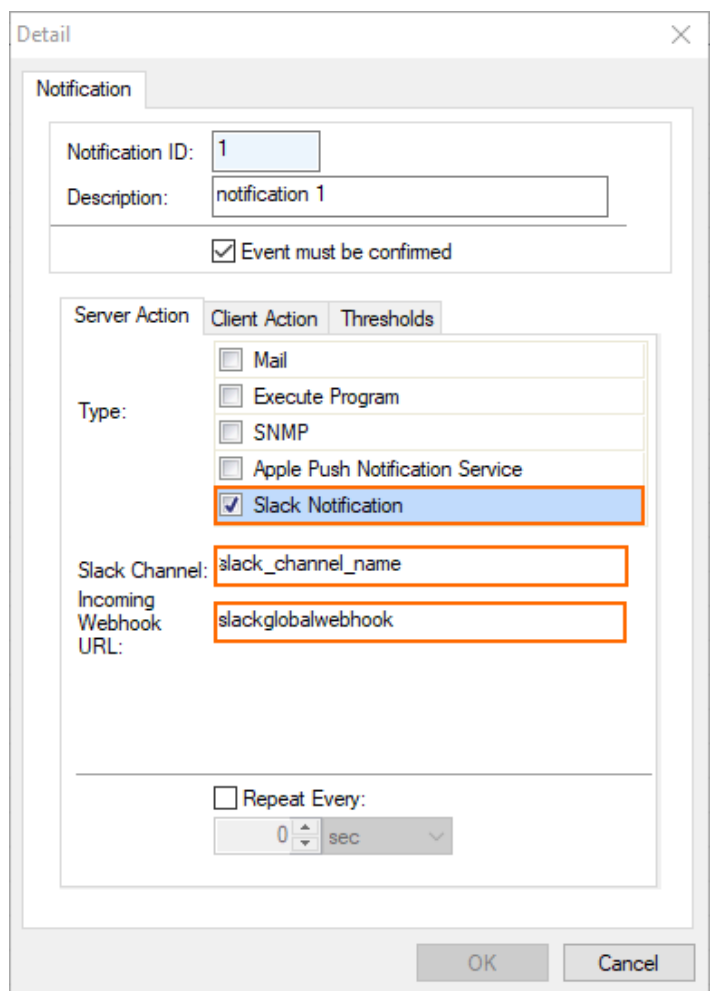

- 10. Click **OK**.
- 11. Click **Send Changes**.
- 12. Click **Activate**.

You will now be notified if an event of a certain class occurs that is configured to be delivered to your Slack channel.

### Barracuda CloudGen Firewall

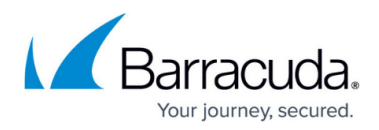

#### **Figures**

- 1. slack notifications 02.png
- 2. attach notification class.png
- 3. enter\_slack\_channel\_and\_webhook\_02.png

© Barracuda Networks Inc., 2024 The information contained within this document is confidential and proprietary to Barracuda Networks Inc. No portion of this document may be copied, distributed, publicized or used for other than internal documentary purposes without the written consent of an official representative of Barracuda Networks Inc. All specifications are subject to change without notice. Barracuda Networks Inc. assumes no responsibility for any inaccuracies in this document. Barracuda Networks Inc. reserves the right to change, modify, transfer, or otherwise revise this publication without notice.